# **MINISTRIES CANADA**

The world is calling for an increase in online gathering. Now more than ever we need to understand the importance of why remote meetings work, and how to make them work for us all! Gathered here are some tips and general info

to help you on your virtual meeting journey as a ministry leader.

# **TO BEGIN WITH:**

With an abundance of technology out there, running online meetings is easier, quicker and more effective but which tool is the best one for you?

#### **See some options here ---->**

# **PRO TIPS:**

- Choose the right tool for you! - Set an agenda and keep time (short

**------------------------**

- and sweet is a good rule of thumb)
- Agree on mutual etiquette (e.g.
- videos on, muted microphones)
- Choose one host/moderator
- Don't forget about follow-up! - Encourage one another (prayer)

# **REACH US AT: ------------------------**

Need more help? We've got you!

905-336-2920 dmc@crcna.org

[facebook.com/diaconalministries](http://facebook.com/diaconalministries) [instagram.com/diaconalmin](http://instagram.com/diaconalmin)

# **ZOOM**

**Get started**

**V**isit *[zoom.us](http://zoom.us/)* and click "download" in the footer of the page.

#### **Log in and Set-up**

Click "sign in" use your Facebook ID. OR, click "join meeting" (no sign-up)

#### **Schedule a meeting OR join a room**

Click "schedule a meeting" to set up the details of your room (very similar to setting up a calendar appointment). Copy the "Join URL" and send this to your participants.

#### **Additional Support**

**DIACONAL** For additional support and for further information visit *[support.zoom.us](http://support.zoom.us/)* You can add up to 100 people on a free zoom account for a maximum of 40 minutes.

Visit *[hangouts.google.com](http://hangouts.google.com/)* and select what type of call you would like to make (e.g.

# **GOOGLE HANGOUTS**

# **GGet started**

video call).

**T**

**I** 

**P**

**S**

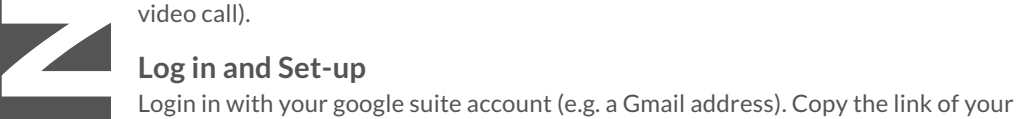

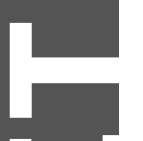

**I** 

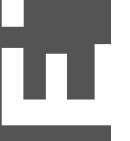

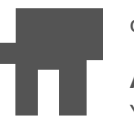

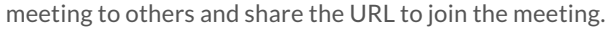

#### **Schedule a meeting OR join a hangout**

Use your Gmail calendar to schedule a meeting; select "hangouts call" as the conferencing option. Join a hangout by clicking the link that has been sent to you!

### **Additional Support**

 visit *[support.google.com](http://support.google.com/)* and select "hangouts" You can add up to 100 people on a google hangouts call.. For additional support

# **SKYPE**

#### **Get started**

 Visit *[www.skype.com](http://www.skype.com/)* and choose "Get Skype" from the menu. Select "Download Skype". 1st time users will create a (free) account; others will sign-in as usual.

### **Log in and Set-up**

 (Contacts>Import Contacts). Users wanting to have a call with you via Skype will Once you have set up your user, or logged in, add a contact by searching also need their own Skype account.

#### **Schedule a meeting OR make a call**

Select a contact from your list, click "call" button (or right-click contact>call). To make a conference call, create a group (save the group to contacts)>call the group (you can call up to 24 people with unlimited time).

### **Additional Support**

For additional support visit *[support.skype.com](http://support.skype.com/)* for a list of help topics and products.

# **OTHERS**

### **[YouTube](http://www.youtube.com/)**

A great instrument for uploading original content and sharing with your community. Churches use this to upload services or group-time ministry (e.g. bible studies).

### **[FaceTime](https://support.apple.com/en-us/HT204380)**

**An** apple-based product great for connecting with family/friends. Allows you to make audio/video calls from an iPhone, iPad, or iPod to other iOS devices

### **Facebook [Messenger](https://www.messenger.com/)**

 **Al**ready an avid Facebook user? You can video chat with one person, or with a group. Launch your messenger app and select the video icon next to a contact.

## **[WWW.DIACONALMINISTRIES.COM](http://www.diaconalministries.com/)**

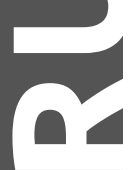

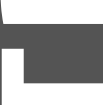

**V**

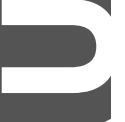

**A**

**L**

**M**

**E**

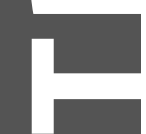

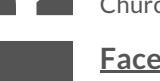